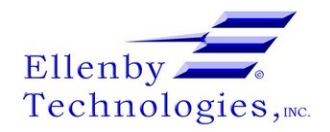

# **Clearing a Bill Jam**

Written By: Dozuki System

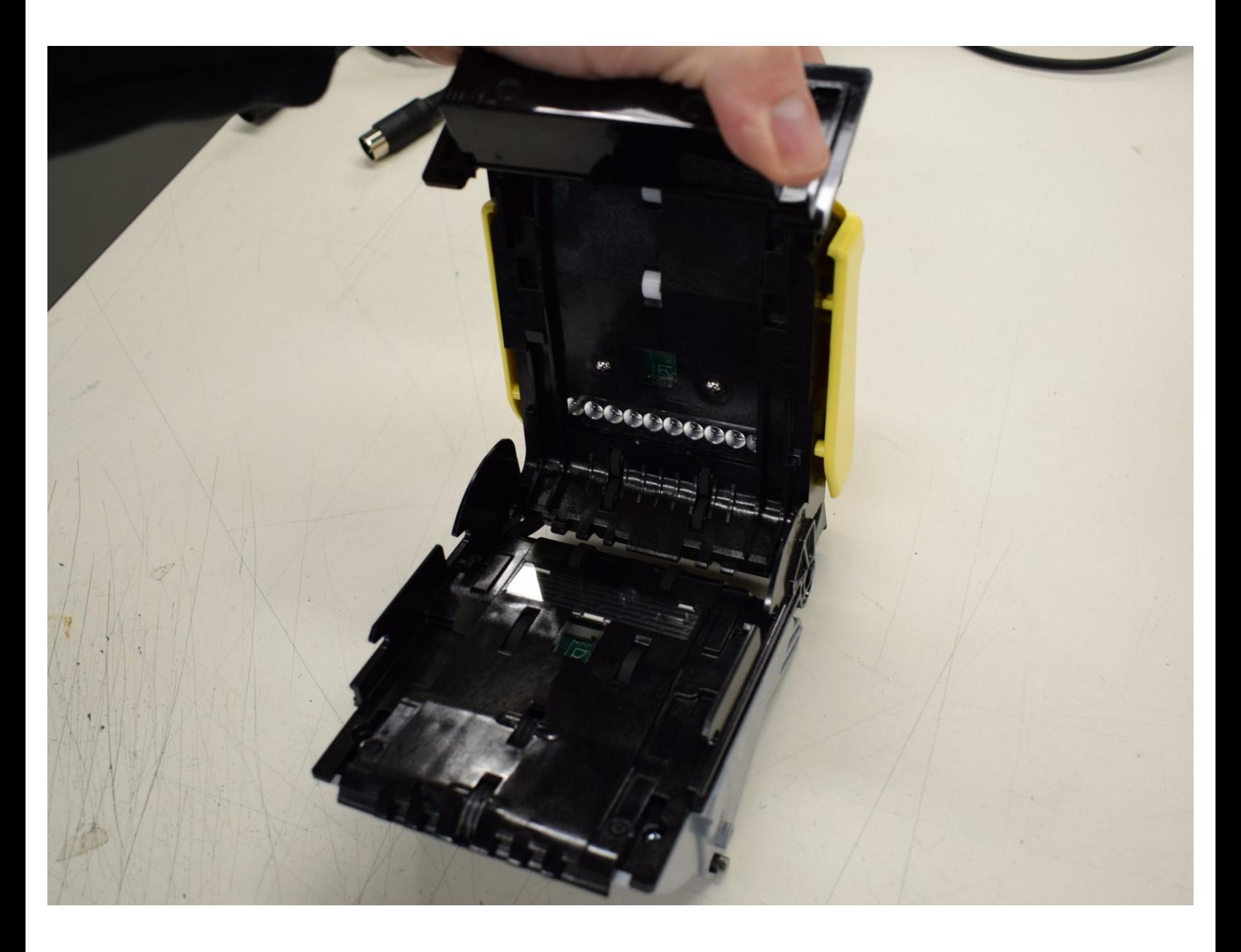

# **INTRODUCTION**

## **Step 1 — Verify Bill Jam Issue**

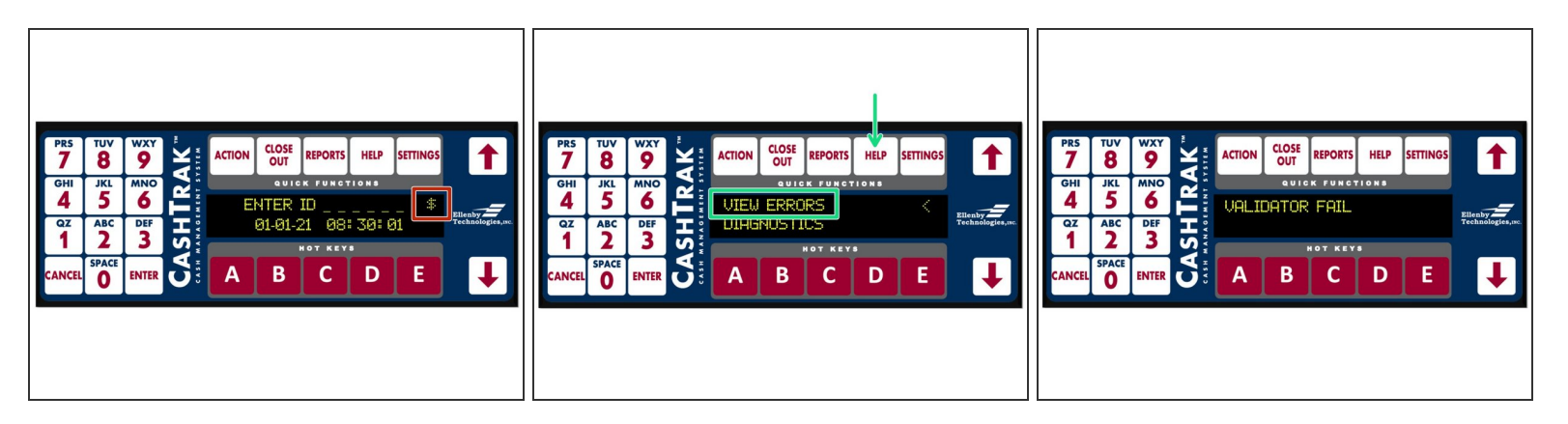

- The Enter ID Screen will have a "\$" in the top right corner if there is an error concerning the validators.  $\bullet$
- Press Help-->View Errors. If the issue is a jam in a bill acceptor, the screen will display "Validator Fail".  $\bullet$
- $\widehat{I}$ ) Press Enter again and it will display which of the validators is jammed.

# **Step 2 — Open Service Door**

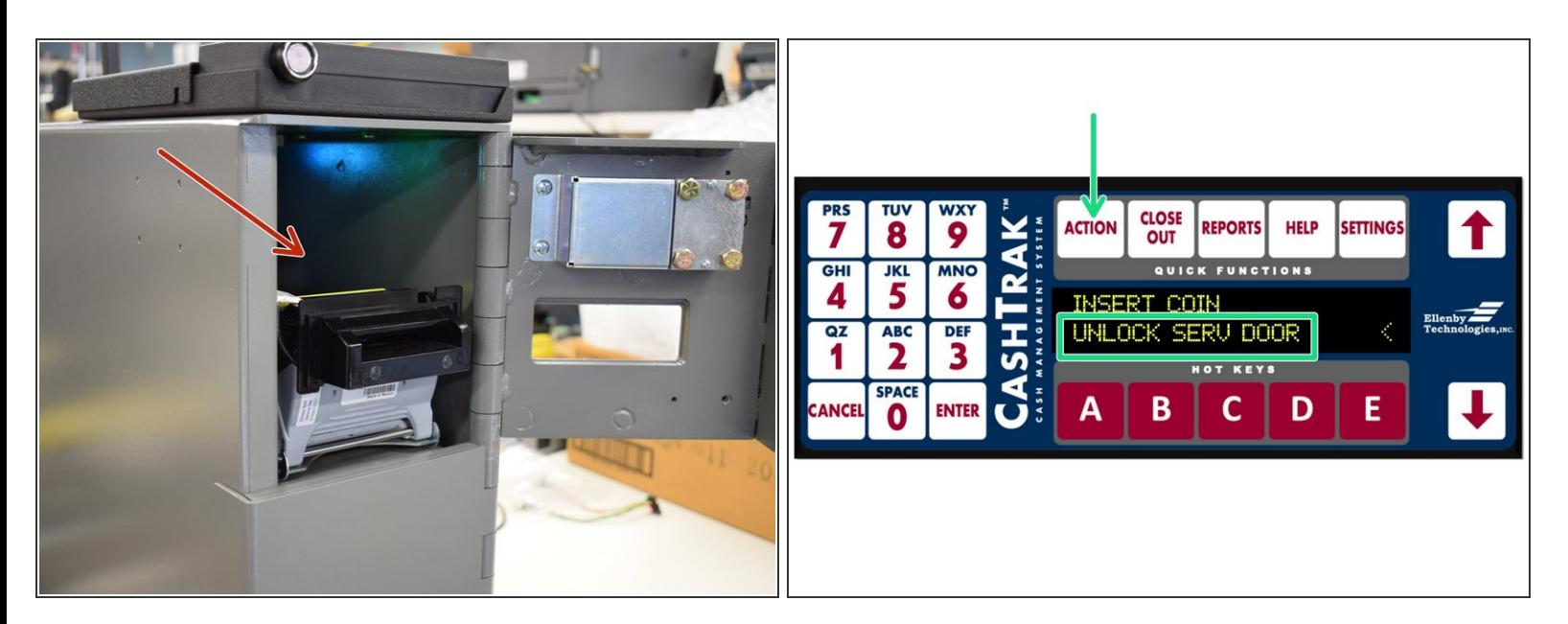

- Using appropriate key or log in credential, open the service door.
	- May require navigation to Action-->Open Service Door on display if safe equipped with electronic locks.  $\bullet$

#### **Step 3 — Removing the Bill Acceptor**

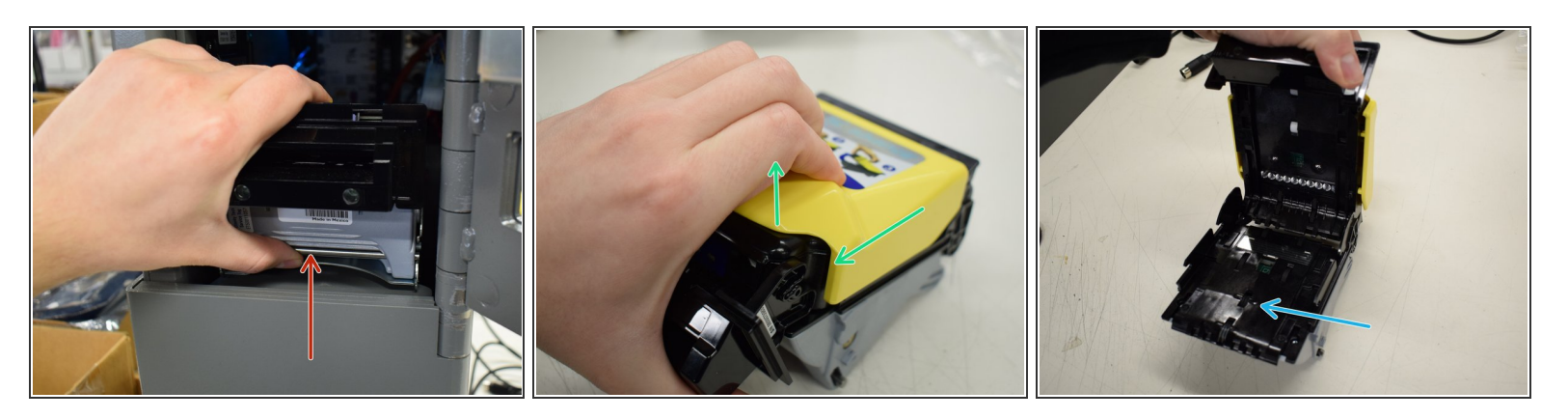

- To remove the bill acceptor, place your hand as shown and pull up on the metal bar to remove the validator from its housing.  $\bullet$
- Once you have removed the acceptor, slide the yellow part back with your thumb to open it up.
- Once it is open, you can remove any bill jams.

### **Step 4 — Re-Inserting the Bill Acceptor**

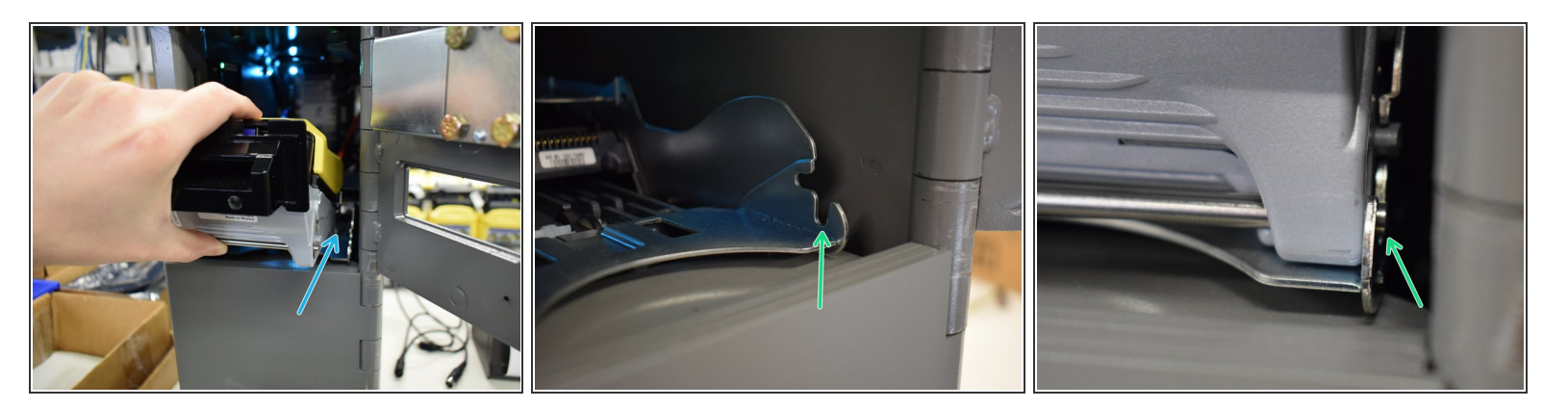

- Close the acceptor and return it to its position in the safe.
	- The metal bar should snap down into place within the chassis slot.

It is common for the metal bar not to snap all the way into place. You may need to press down on it in order to engage the locking mechanism.

The acceptor will power on and perform a run and stack operation. You will hear the a few seconds of motor noise.  $(i)$ 

#### **Step 5 — Confirming Bill Jam Fixed**

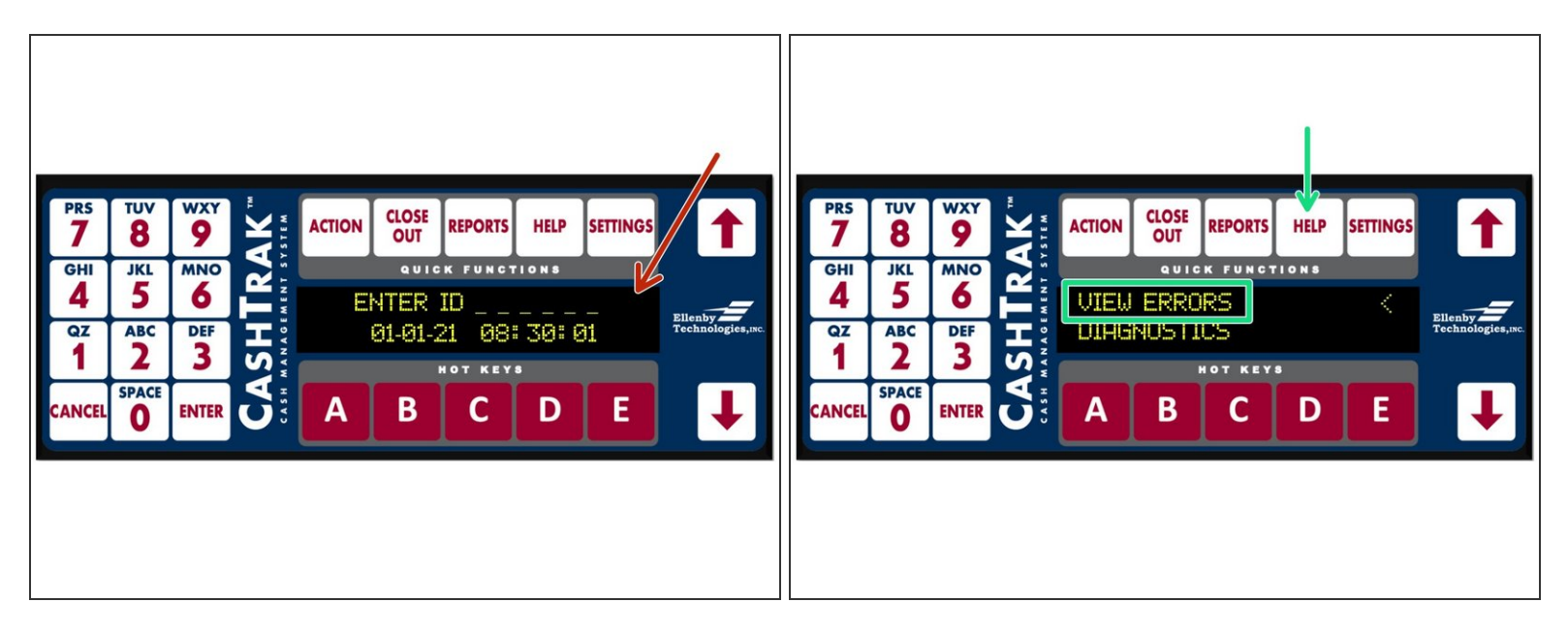

- The yellow light should disappear and green light should turn on within 30 seconds of replacing the acceptor. ित
- The errors on the display should clear.
	- Verify that the "\$" character is no longer present in the upper right of the display.
	- Verify Help-->View Errors no longer displays any validator issues.
- $\widehat{I}$  If the errors persist, try removing and then replacing the validator again.